## **eBooks at HGMS!**

Great news, Huskies! You now have access to eBooks! Our eBook collection is provided by eReadIllinois, and there are two ways to access these books. You can check out up to 5 books at a time, for two weeks. Just a heads up, you will need Wi-Fi to read them!

## **Ebooks through Axis360 Website**

First, let's look at the website. The direct link for our Axis 360 page is on our school website under the media center tab and in your grade level Google Classroom.

Click on the link or copy and paste it in your browser ([hgms.axis360.baker-taylor.com](https://linkprotect.cudasvc.com/url?a=https%3a%2f%2fhttp%3a%2fhgms.axis360.baker-taylor.com&c=E,1,gp7pLdc56utmLRSjAAmFrUBumkWgeJnp5mvPCIQkDuOCdnRV394pC-Fj0ShkCSGFFRzdPUJjbsOkxlV07wtp0i-h-Rl4aHmfxphMLOgr_gc,&typo=1))

In the upper right corner, click "LOGIN."

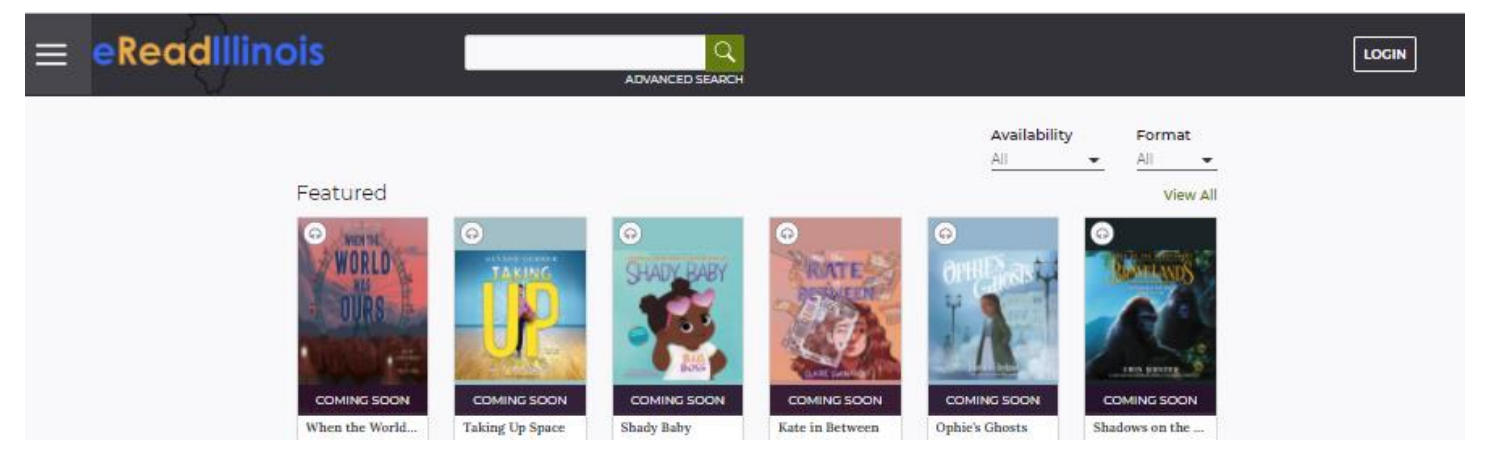

Login using your computer credentials:

Username: ID#

Password: your assigned password

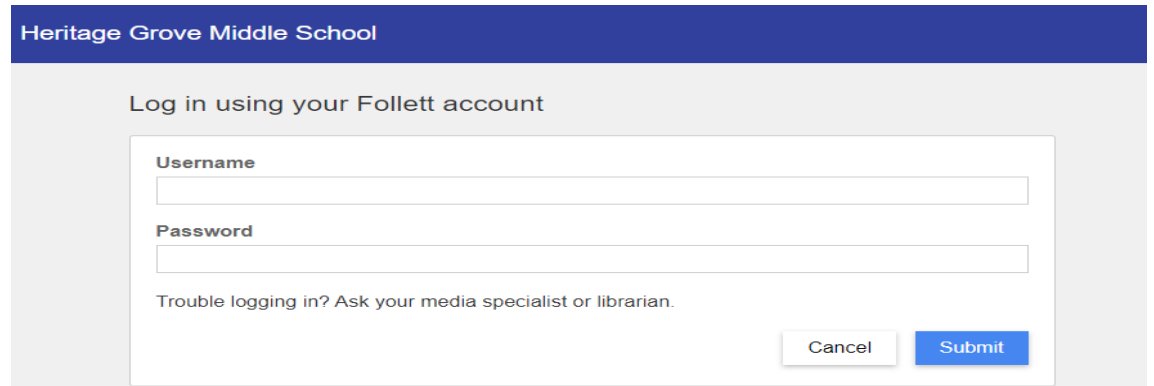

Once you are logged in, your name will appear at the top of the screen. You will see your checkouts.

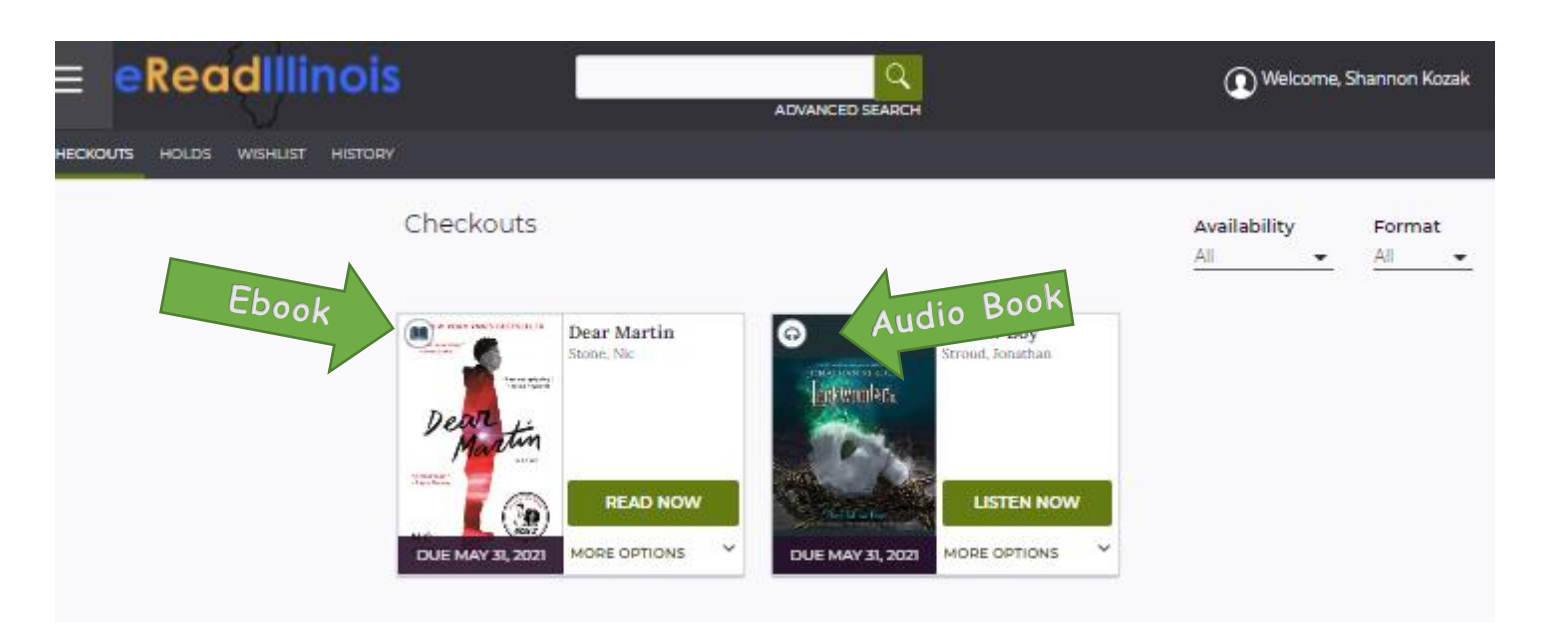

You have access to traditional eBooks and audio books. Pay attention to the icons in the upper left corner of the book cover. This will tell you if a book is an eBook or audio book.

Use the pancake menu in the upper left corner to browse by category or use the search bar at the top to browse for books you might enjoy.

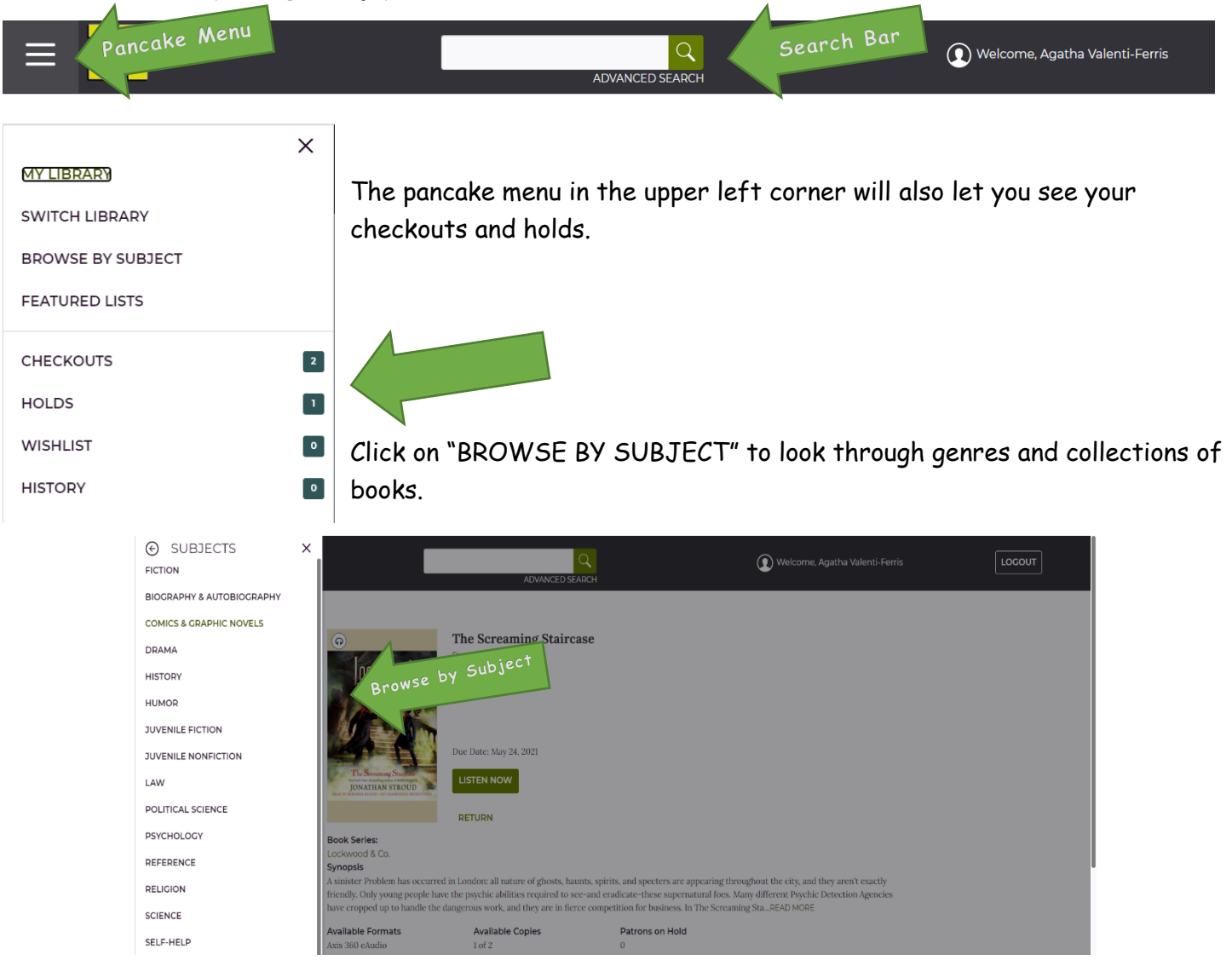

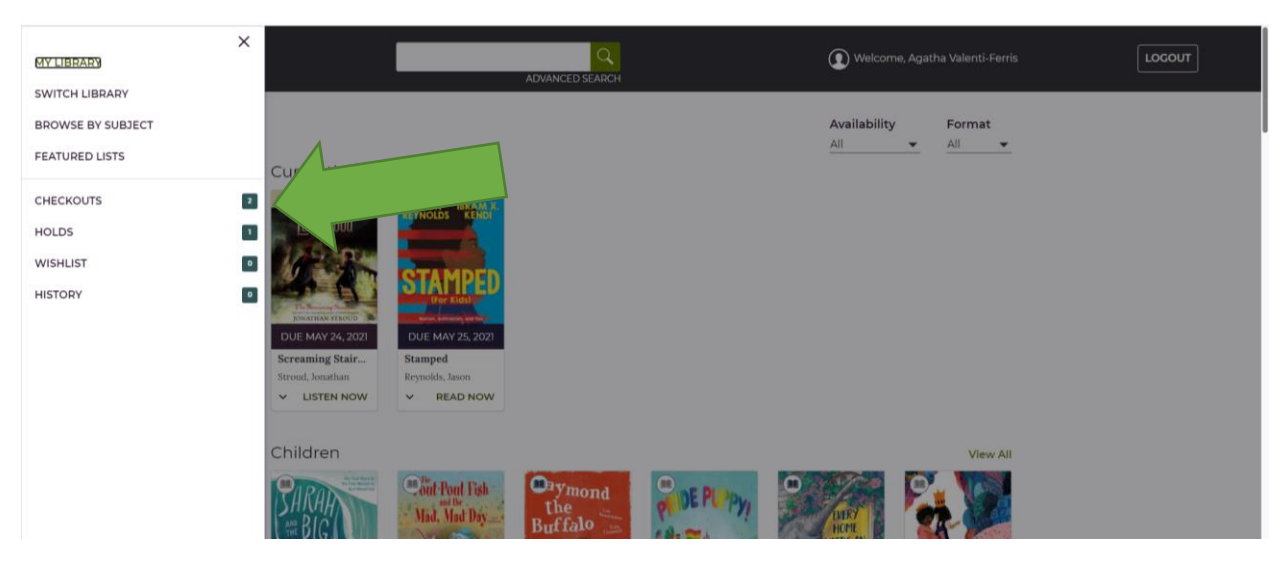

If you want to return a book, click on "CHECKOUTS." This will show you when your books are due. Click on "MORE OPTIONS" and click "RETURN" to return your book. If you do not click return your book, it will return automatically when the book is due.

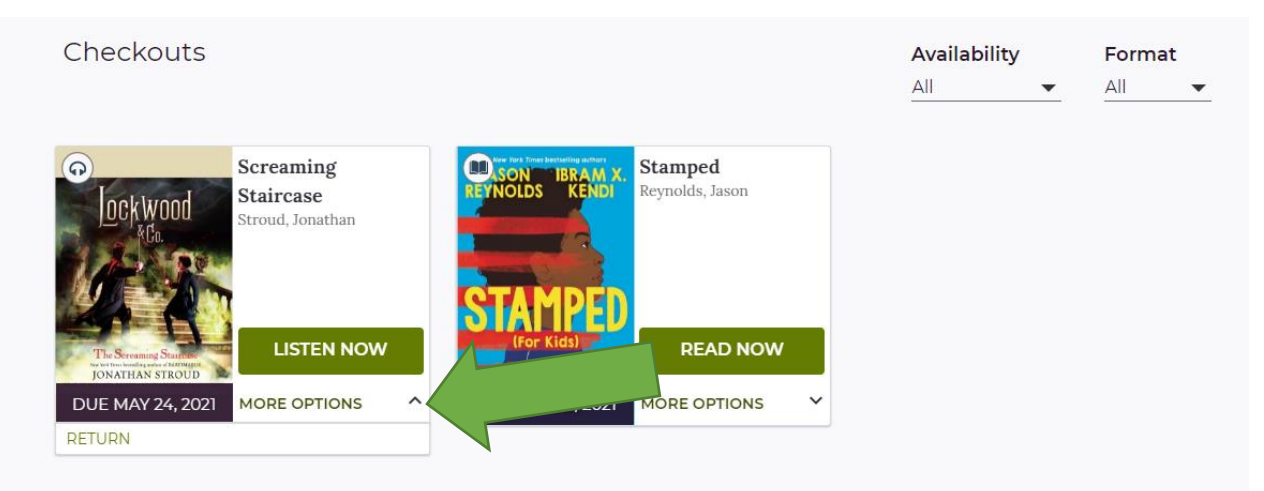

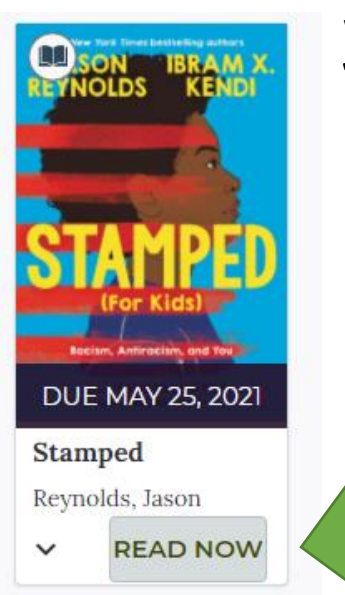

When you are ready to read or listen to your book, click "READ NOW" or "LISTEN NOW."

## **Ebooks through Axis360 App**

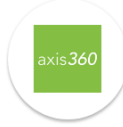

Start by downloading the app to your device. The app is free. Check with a parent to make sure this is okay.

**Axis 360** 

When you open the app, you need to find our school. You can do so by typing our school name (make sure you select the Illinois version) or by filling out the search criteria at the bottom.

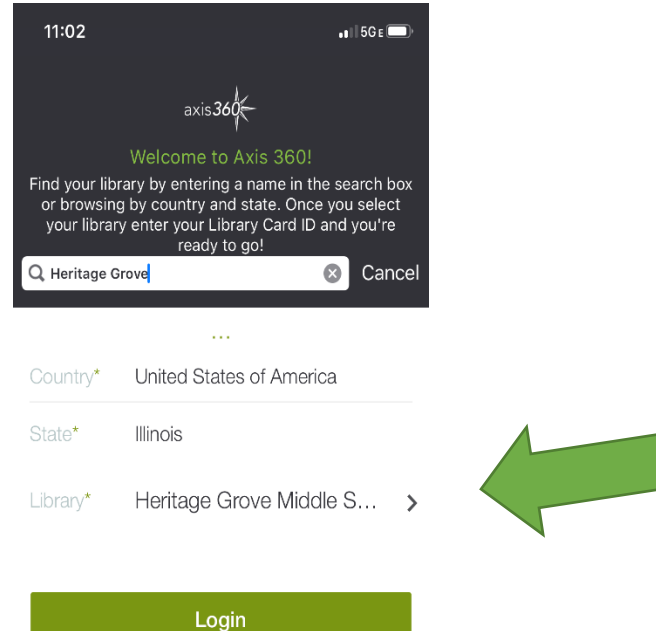

Login using your computer credentials:

Username: ID#

Password: your assigned password

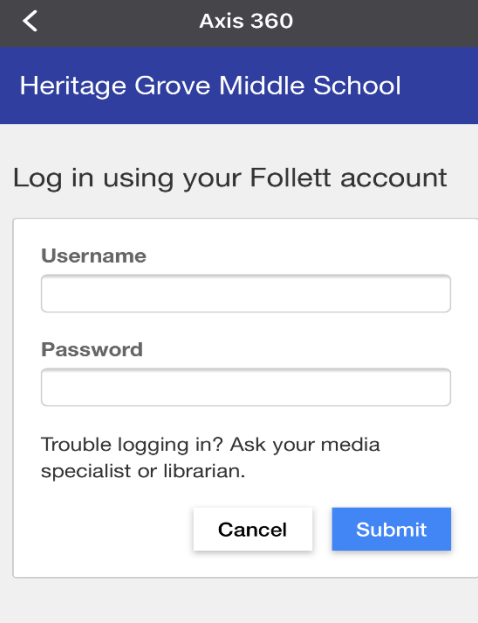

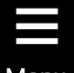

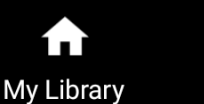

**Browse** 

┌

TR My Stuff

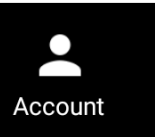

Use the menu at the bottom of the screen to navigate your app.

My Library

Click on "My Library" to see recommended lists and topics.

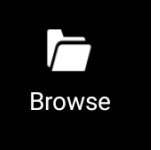

Click on "Browse" to browse by subject area. You can always use the search icon in the upper right corner to search for a specific title.

TR, My Stuff

Click on "My Stuff" to view your checkouts and books you have on hold.

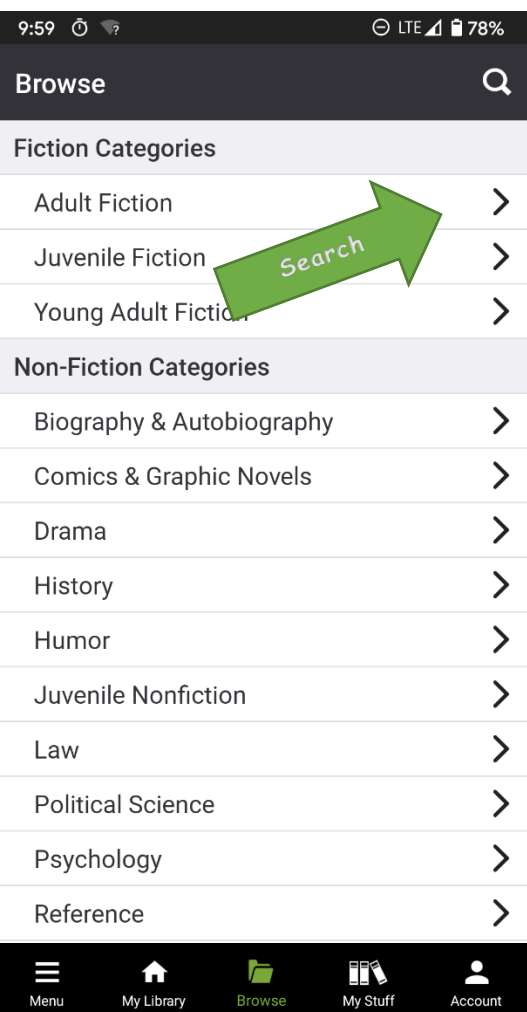

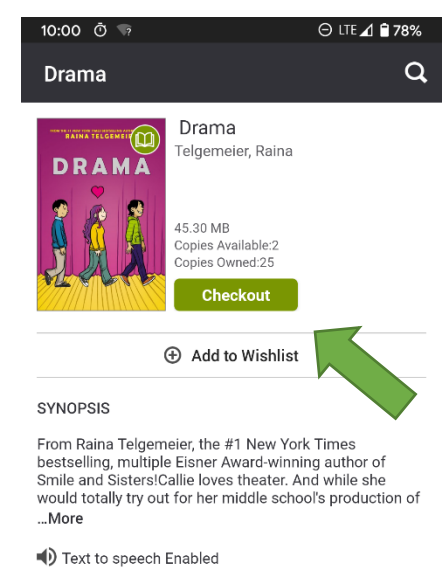

**BOOK DETAILS** 

Subject

Juvenile Fiction/Comics & Graphic Novels/General

Juvenile Fiction/Social Themes/Adolescence & Coming Of Age

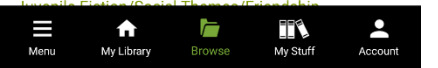

When you find a book you want, click on the title. Click "Checkout" to reserve the book.

You will have the option to read online or download the book. Make sure you are connected to Wi-fi! Enjoy!

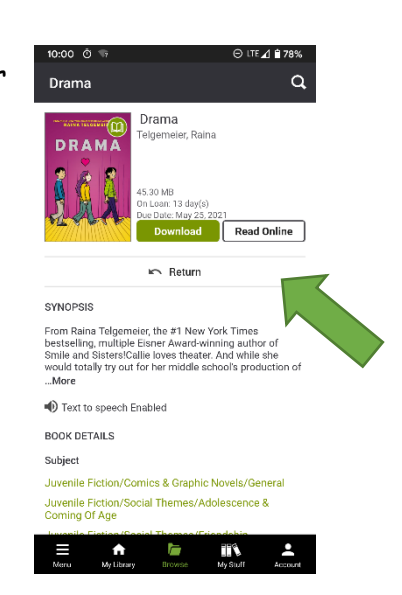